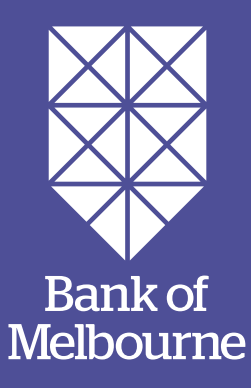

# Registering for Internet Banking.

A step-by-step guide to help you start banking online.

## How do I register for Internet Banking?

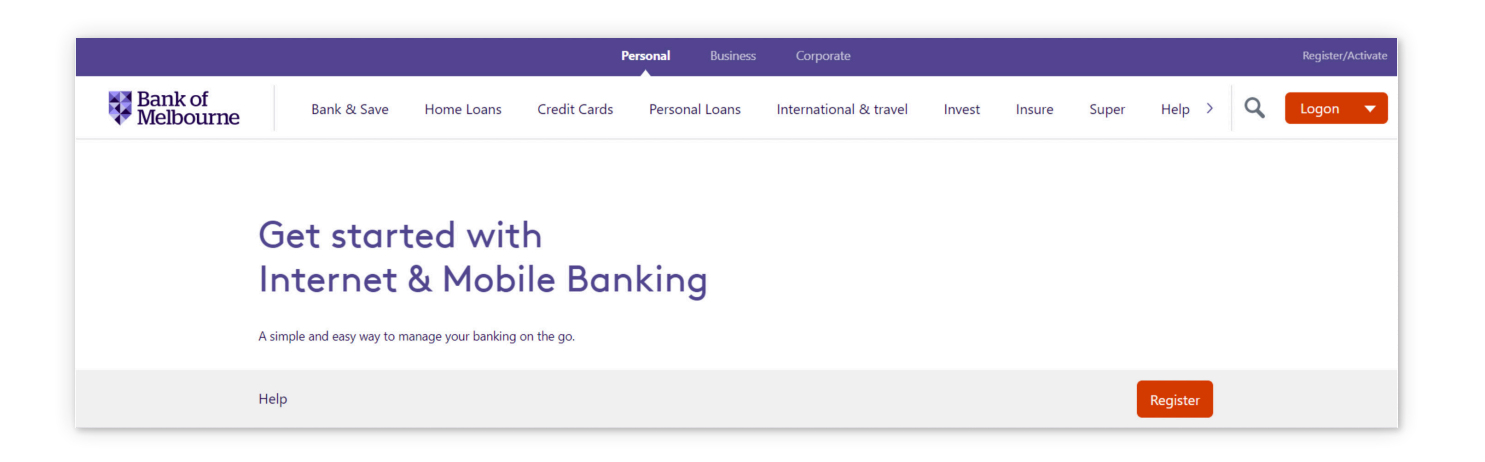

#### **Step 1**

Go to **bankofmelbourne.com.au/register** and select Register.

#### **Step 2**

Enter your card number or account number, and date of birth - and select Continue.

#### **Step 3**

Enter your phone number to receive your Secure Code. You can choose to have it sent via SMS or voice. Select Send.

#### **Step 4**

Enter the Secure Code and select Authenticate.

#### **Step 5**

Select a Security Number and re-enter this number to Confirm.

Your security number must be 4-6 digits long and cannot contain simple combinations e.g. 123456, 111111.

#### Select a Password and re-enter this password to Confirm.

Your password must be 6-12 characters long and include at least one letter (A-Z) and one number (0-9). Special characters not permitted.

#### **Step 6**

Your registration is now complete. Ensure you make a note of your Customer Access Number (CAN). You can also choose to receive your CAN via SMS. Select Continue to banking to finish.

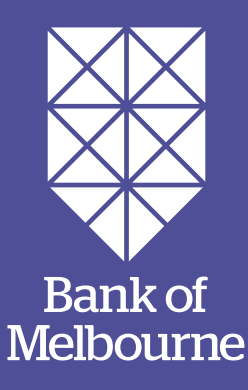

### **You've got questions? We've got time to talk.**

**Call 1300 605 266** 

Visit **bankofmelbourne.com.au**  $\Box$ 

**The Detail:** Fees, charges and conditions apply. Before using Internet or Phone Banking, please read the Terms and Conditions and before using Mobile or Tablet Banking, please read our Mobile Banking Terms<br>and Conditions.